### <span id="page-0-0"></span>**Guida all'uso monitor schermo piatto Dell™ 2209WA**

[Informazioni sul monitor](file:///C:/data/Monitors/2209WA/it/ug/about.htm) [Installazione del monitor](file:///C:/data/Monitors/2209WA/it/ug/setup.htm) [Funzionamento del monitor](file:///C:/data/Monitors/2209WA/it/ug/operate.htm) [Ricerca dei guasti](file:///C:/data/Monitors/2209WA/it/ug/solve.htm) 

[Appendice](file:///C:/data/Monitors/2209WA/it/ug/appendx.htm)

#### **Nota, avvisi ed Avvertimenti**

**NOTA:** una NOTA indica informazioni importanti che aiutano a fare un uso migliore del computer.

**AVVISI:** un AVVISI indica o il potenziale di danni all'hardware o di perdita dei dati e spiega come evitare il problema.

**AVVERTIMENTI: un AVVERTIMENTI segnala il potenziale di danni ai beni personali, di lesioni personali o di morte.**

**Le informazioni contenute in questo documento sono soggette a modifiche senza preavviso. © 2008-2009 Dell Inc. Tutti i diritti riservati.**

La riproduzione in qualsiasi forma senza l'autorizzazione scritta di Dell Inc. è strettamente proibita.

Marchi depositati usati in questo documento: *Del* ed il l*og*o Dell sono marchi registrali della Delli moc Microsoft, Windows e Windows NT sono marchi registrati della Microsoft Corporation;<br>Adobe è un marchio della *Adob* 

Nella presente documentazione possono essere utilizzati altri marchi registrane nomenenali per indicale propor<br>prodotti. Dell Inc. declina qualsiasi rivendicazione sulla proprietà dei merchi registrati e delle denominazion

**Modello 2209WAf** 

**Agosto 2009 Rev. A03**

#### <span id="page-1-0"></span>**Informazioni sul monitor**

**Guida all'uso monitor schermo piatto Dell™ 2209WA**

- [Contenuto della confezione](#page-1-1)
- [Caratteristiche del prodotto](#page-2-0)
- **O** <u>Identificazione delle parti e dei</u> controlli
- **O** [Specifiche del monitor](#page-6-0)
- **O Funzione Plug and Play**
- **O** Interfaccia USB
- 
- Qualità del monitor LCD e criteri sui pixel
- Linee guida sulla manutenzione

#### <span id="page-1-1"></span>**Contenuto della confezione**

Il monitor è inviato con gli elementi mostrati di seguito. Assicurarsi di avere ricevuto tutti i componenti e [mettersi in contatto con Dell](file:///C:/data/Monitors/2209WA/it/ug/appendx.htm#Contacting%20Dell2) se manca qualcosa.

l Monitor **DeLL** l Base l Cavo di alimentazioneArt Comment

**NOTA:** Alcuni elementi potrebbero essere accessori optional e potrebbero non essere inviati insieme al monitor. Alcune funzioni o supporti potrebbero non essere disponibili in alcuni paesi.

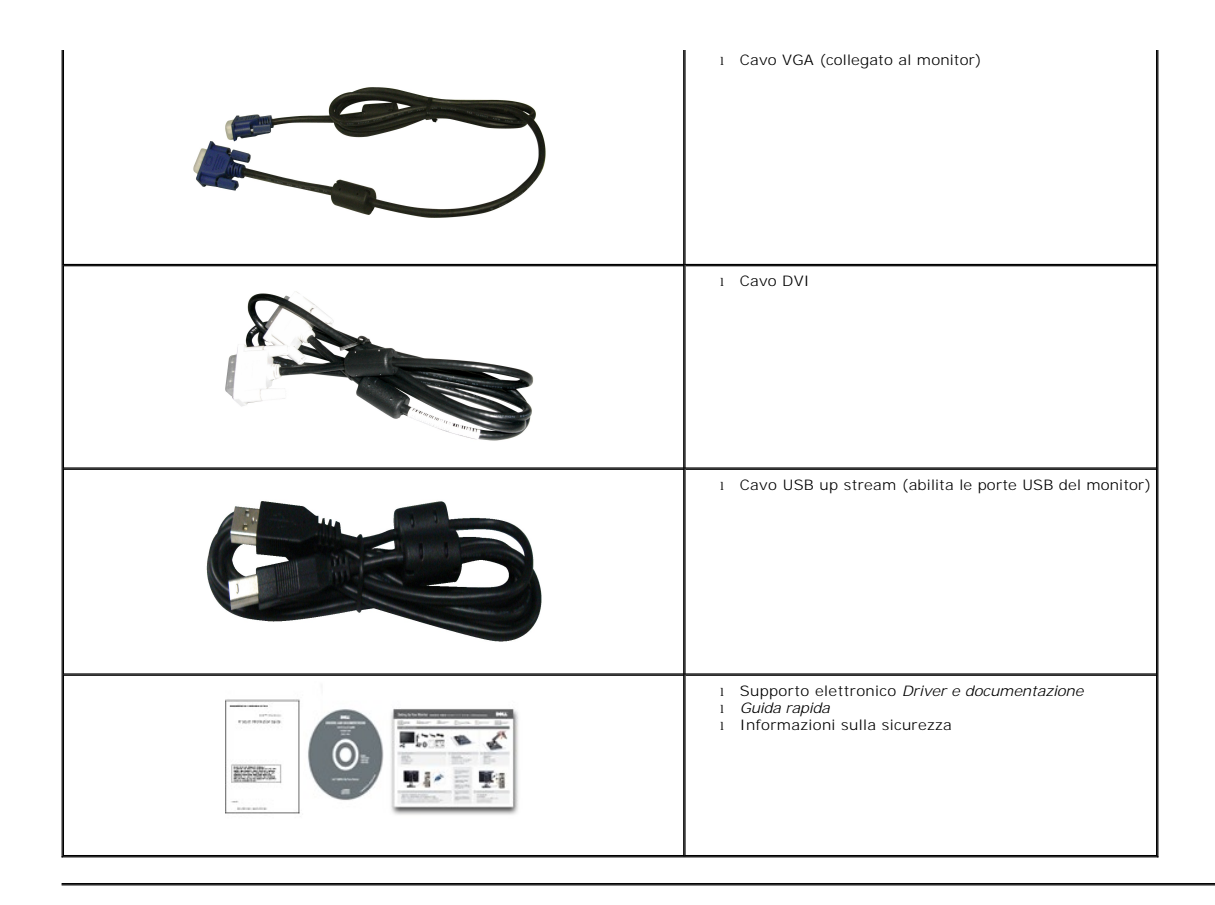

#### <span id="page-2-0"></span>**Caratteristiche del prodotto**

Il monitor schermo piatto **2209WA** ha uno schermo LCD a matrice attiva TFT (Thin-Film Transistor). Le caratteristiche del monitor includono:

- Area visibile dello schermo di 22pollici (573,6 mm) (misurata in diagonale)
- Risoluzione 1680 x 1050, più supporto schermo intero per risoluzioni più basse.
- Ampio angolo di visualizzazione che permette la visualizzazione sia in piedi che seduti, che in movimento da lato a lato.
- Tilt , Swivel, Vertical Extension and rotate adjustment Capabilities.
- Supporto removibile e fori di fissaggio di tipo VESA (Video Electronics Standards Association) da 100 mm per soluzioni di montaggio flessibili.
- Plug and play se supportato dal sistema.
- Regolazioni On-Screen Display (OSD) per facilitare la configurazione e l'ottimizzazione dello schermo.
- La scheda a scomparsa permette di accedere comodamente al numero di serie del monitor per il supporto tecnico e può essere facilmente nascosta per ottenere un look pulito.
- Software e documentazione multimediale che comprende un file informativo (INF), un file Image color Matching (ICM), e la documentazione del prodotto.
- Foro fissaggio blocco di sicurezza.
- In grado di gestire le risorse
- Capacità di cambiare da un rapporto proporzioni wide a standard mantenendo la qualità dell'immagine.

#### <span id="page-2-1"></span>**Identificazione delle parti e dei controlli**

#### **Vista frontale**

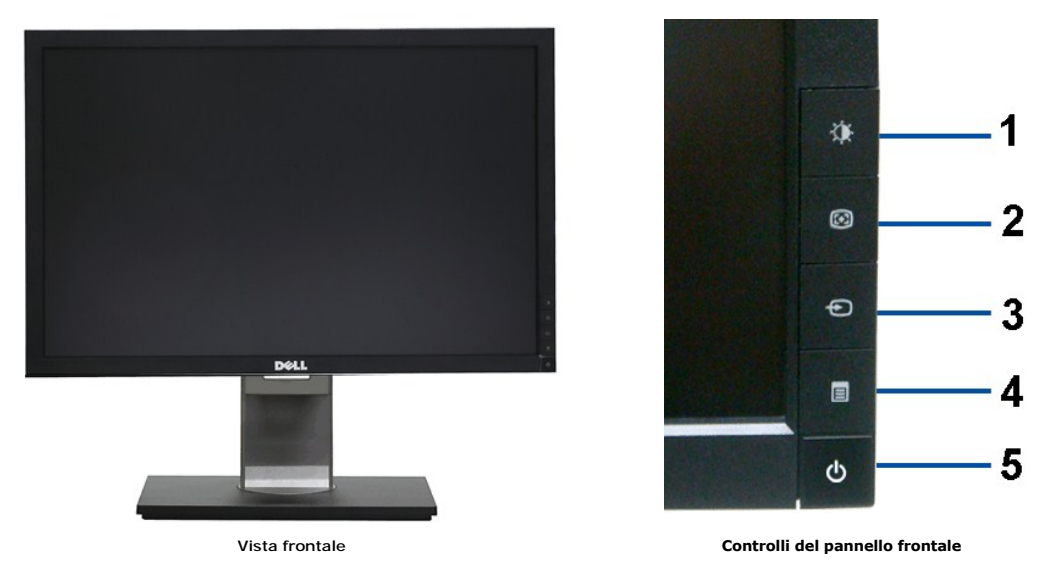

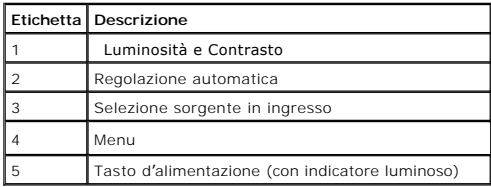

# **Vista posteriore**

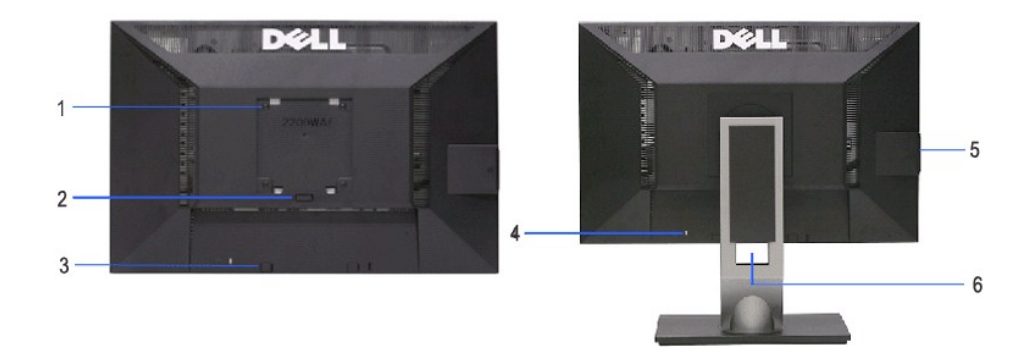

**Vista posteriore Veduta posteriore con base del monitor** 

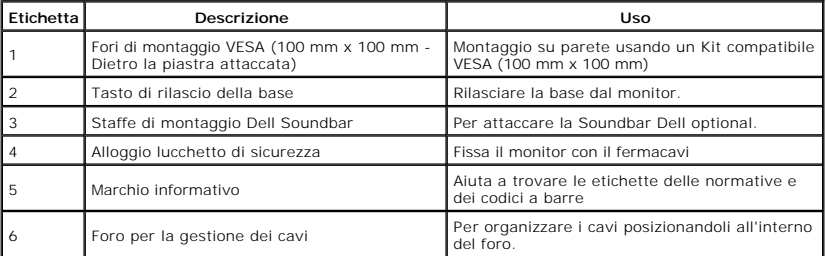

#### <span id="page-4-0"></span>**Visualizzazione scheda**

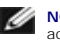

**NOTA:** Il monitor è inviato con la scheda completamente inserita nello scomparto USB. Estrarre la scheda per accedere all'etichetta col codice a barre del numero di serie e le informazioni sulla potenza nominale.

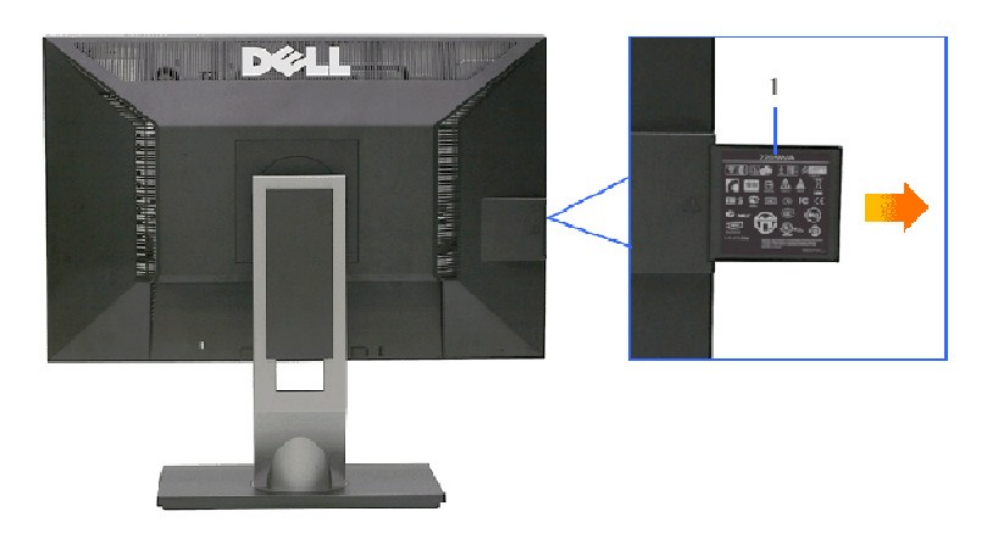

**Veduta posteriore con scheda estratta** 

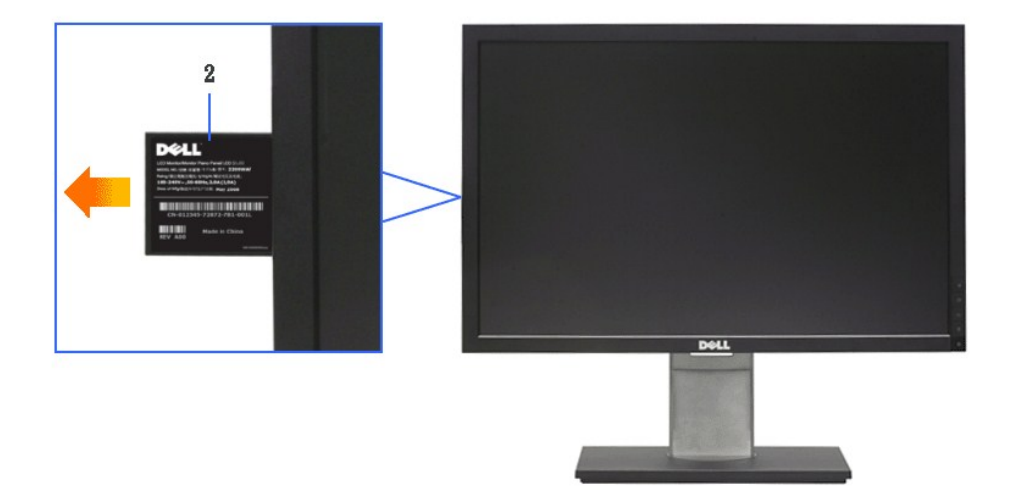

**Veduta frontale con scheda estratta** 

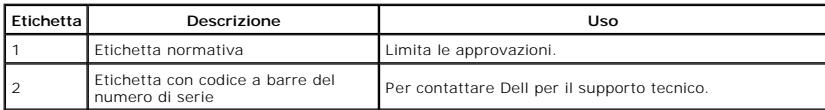

#### **Vista laterale**

<span id="page-5-0"></span>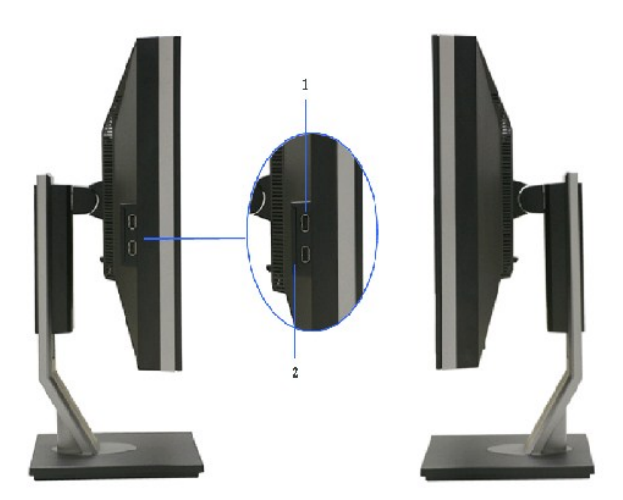

**Vista laterale sinistra Veduta laterale destra**

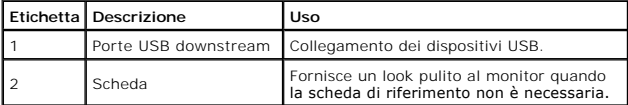

#### **Vista dal basso**

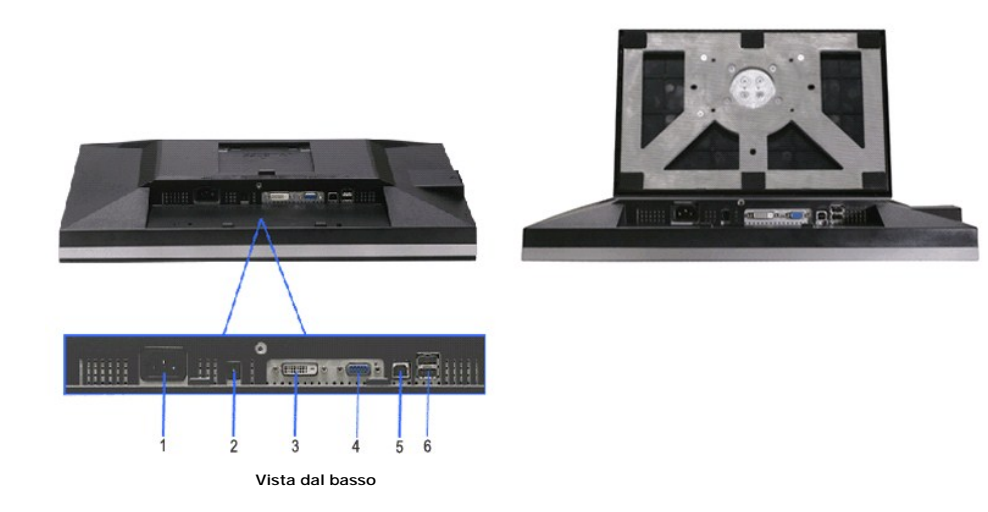

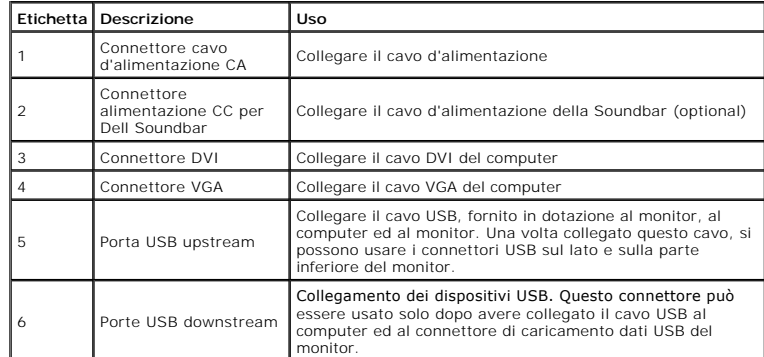

# <span id="page-6-1"></span><span id="page-6-0"></span>**Specifiche del monitor**

### **Specifiche schermo piatto**

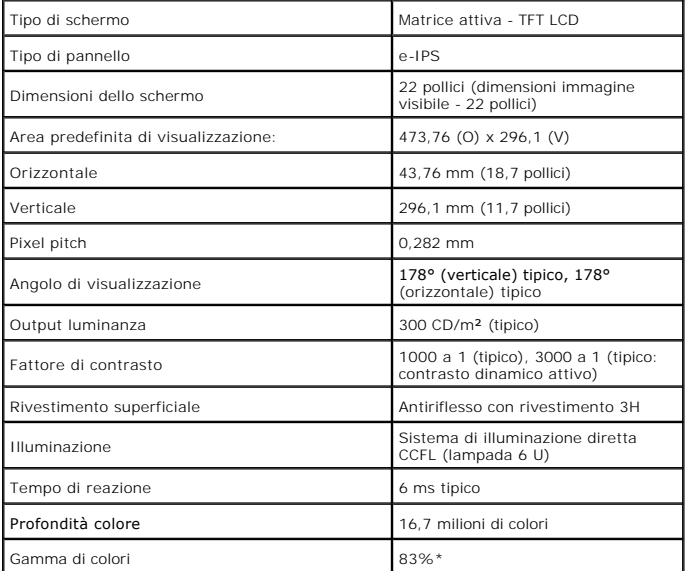

\* [2209WA] La gamma di colori (tipica) si basa sugli standard dei test CIE1976 (83%) e CIE1931 (72%).

<span id="page-11-0"></span>[Ritorna al sommario](file:///C:/data/Monitors/2209WA/it/ug/index.htm)

#### **Appendice**

**Guida all'uso monitor schermo piatto Dell™ 2209WA**

**O** [Istruzioni di sicurezza](#page-11-1)

[Avviso FCC \(solamente per gli Stati Uniti\)](#page-11-2)

**[Contattare Dell](#page-11-3)** 

# <span id="page-11-1"></span>**AVVERTIMENTI: Istruzioni di sicurezza**

AVVERTIMENTI: L'uso di controlli, regolazioni o procedure diverse da quelle specificate in questa documentazione possono provocare<br>l'esposizione a scosse elettriche, pericoli elettrici e/o pericoli meccanici.

Fare riferimento alla Guida del prodotto per inf*ormazioni sulle istruzion*i di sicurezza.

#### <span id="page-11-2"></span>**Avviso FCC (solamente per gli Stati Uniti)**

Per l'avviso FCC ed altre informazioni sulle normative, fare riferimento al sito sulla conformità alle normative all'indirizzo **http://www.dell.com/regulatory\_compliance**.

#### <span id="page-11-3"></span>**Contattare Dell**

**I clienti degli Stati Uniti, chiamino il numero 800-WWW-DELL (800-999-3355).**

NOTA: Se non si ha una connessione ad Internet attiva, le informazioni di contatti si possono trovare sulla fattura d'acquisto, sulla<br>bolla d'accompagnamento del prodotto oppure nel catalogo dei prodotti Dell.

**Dell fornisce diversi tipi di supporto e di servizi in linea e telefonici. La disponibilità varia in base ai paesi ed ai prodotti, ed alcuni servizi potrebbero non essere disponibili nella propria zona. Per mettersi in contatto con Dell per le vendite, il supporto tecnico o l'assistenza clienti:**

- **1.** Visitare **support.dell.com.**
- **2.** Verificare il proprio paese o la zona nel menu a discesa **Scelta del Paese/Zona** in basso nella pagina.
- **3.** Fare clic su **Contattateci** sulla sinistra della pagina.
- **4.** Selezionare il collegamento al servizio o al supporto appropriato in base alle proprie necessità.
- **5.** Scegliere il metodo più comodo con cui mettersi in contatto con Dell.

[Ritorna al sommario](file:///C:/data/Monitors/2209WA/it/ug/index.htm)

#### <span id="page-12-0"></span>**Impostazione del monitor Monitor a schermo piatto Dell™ 2209WA**

### **Se si ha un computer desktop o notebook Dell™ con accesso a Internet**

1. Andare su **http://support.dell.com,** inserire il proprio codice di manutenzione (service tag) e scaricare il driver più recente per la scheda grafica posseduta.

2. Una volta installati i driver, tentare di nuovo di impostare la risoluzione su **1680x1050**.

**⁄⁄ NOTA**: se non si riesce ad impostare la risoluzione su 1680 x 1050, contattare Dell™ per informazioni su una scheda grafica che supporti tali risoluzioni.

# <span id="page-13-0"></span>**Impostazione del monitor**

**Monitor a schermo piatto Dell™ 2209WA** 

#### **Se non si ha un computer desktop o notebook, oppure una scheda grafica Dell™**

1. Cliccare con il tasto destro del mouse sul desktop, quindi su**Proprietà**.

- 2. Selezionare la scheda **Impostazioni**.
- 3. Selezionare **Avanzate.**.
- 4. Individuare il fornitore del controller grafico dalla descrizione nella parte superiore della finestra (es. NVIDIA, ATI, Intel ecc.).

5. Fare riferimento ai siti web dei fornitori delle schede grafiche per il driver aggiornato (ad esempio [http://www.ATI.com](http://www.ati.com/) OPPURE [http://www.NVIDIA.com](http://www.nvidia.com/) ).

6. Una volta installati i driver, tentare di nuovo di impostare la risoluzione su **1680x1050**

**NOTA**: se non si riesce ad impostare la risoluzione su 1680 x 1050, contattare il produttore del computer o prendere in considerazione la possibilità di<br>acquistare una scheda grafica che supporti tale risoluzione.

# <span id="page-14-0"></span>**Funzionamento del monitor**

- **Guida all'uso monitor schermo piatto Dell™ 2209WA**
- [Uso dei controlli del pannello frontale](#page-14-1)
- [Uso del menu OSD \(On-Screen Display\)](#page-15-0)
- [Impostare la risoluzione ottimale](#page-21-0)
- [Uso della barra audio Dell \(Opzionale\)](#page-22-0)
- [Uso della funzione d'inclinazione, rotazione ed estensione verticale](#page-22-1)
- [Rotazione del monitor](#page-23-0)
- [Regolazione delle impostazioni di rotazione del monitor del sistema](#page-24-0)

#### <span id="page-14-1"></span>**Uso del pannello frontale**

Usare i tasti di controllo del pannello frontale del monitor per regolare le caratteristiche dell'immagine visualizzata. Come si usano questi tasti per regolare i<br>controlli, il menu OSD mostra i valori numerici delle carat

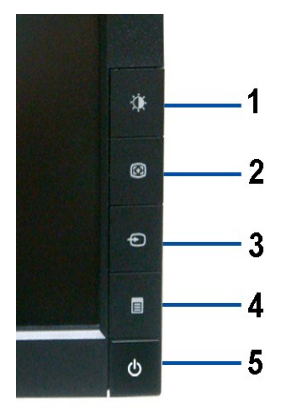

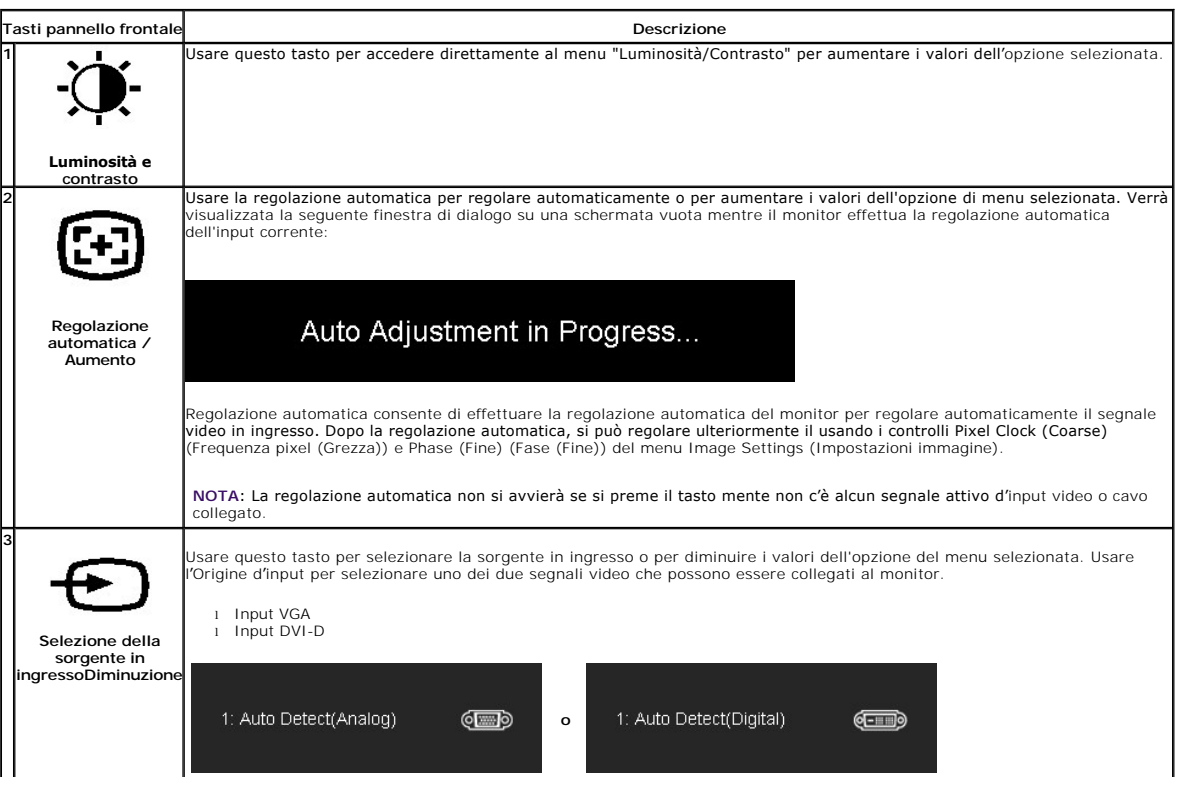

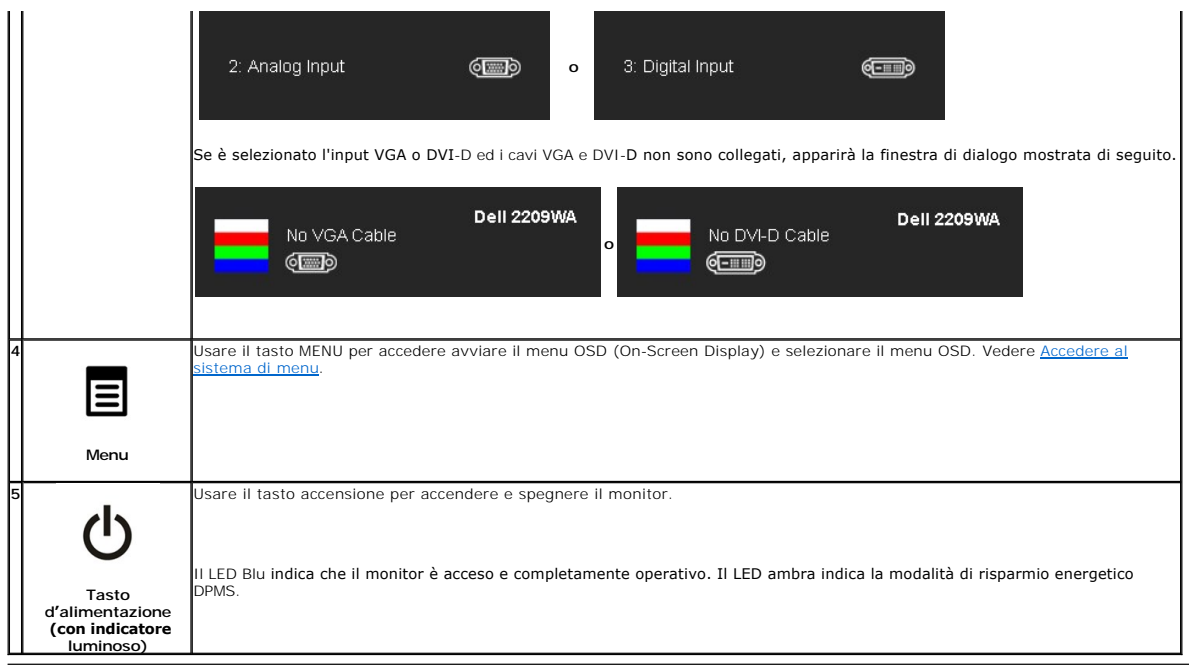

# <span id="page-15-0"></span>**Uso del menu OSD (On-Screen Display)**

#### <span id="page-15-1"></span>**Accedere al sistema di menu**

NOTA: Se si modificano delle impostazioni e si procede entrando in un altro menu, o uscendo dal menu OSD, il monitor salva automaticamente le<br>suddette modifiche. Le modifiche sono salvate anche se, una volta effettuate, si

 $\frac{1}{2}$ 

1.Premere il tasto MENU per avviare il menu OSD e visualizzare il menu principale.

#### **Menu principale per input analogico (VGA)**

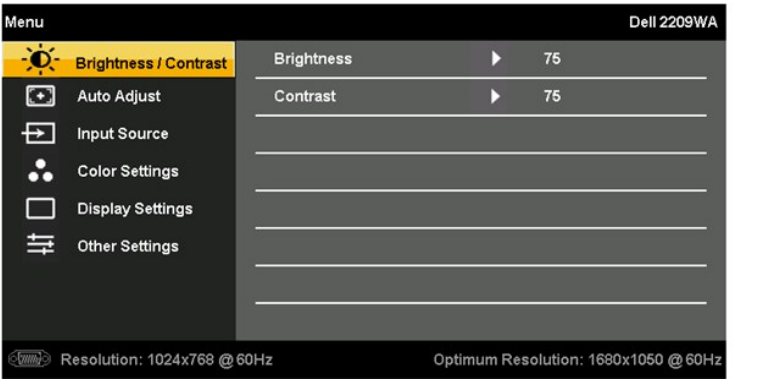

**o**

**Menu principale per input DVI** 

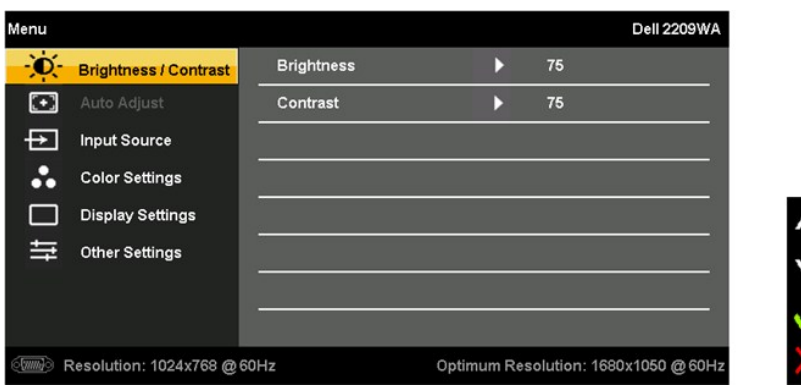

**NOTA:** L'opzione AUTO ADJUST (Regolazione automatica) è disponibile solo quando si usa il connettore analogico (VGA).

- er spostarsi tra le opzioni d'impostazione. Quando ci si sposta da un'icona all'altra, è evidenziato il nome dell'opzione.<br>Fare riferimento alla tabella che segue per un elenco completo delle opzioni disponibile per il mon
- 3. Premere una volta il tasto MENU per attivare l'opzione evidenziata.
- 4. Premere il tasto  $\overleftrightarrow{\mathbf{Q}}$  er selezionare il parametro voluto.
- 5. Premere il tasto MENU per accedere alla barra di scorrimento e poi usare il tasto  $\bullet \bullet$  e , in base alle indicazioni sul menu, per eseguire le modifiche.
- 6.Selezionare l'opzione "Menu/Exit" per tornare al menu principale o uscire dal menu OSD.

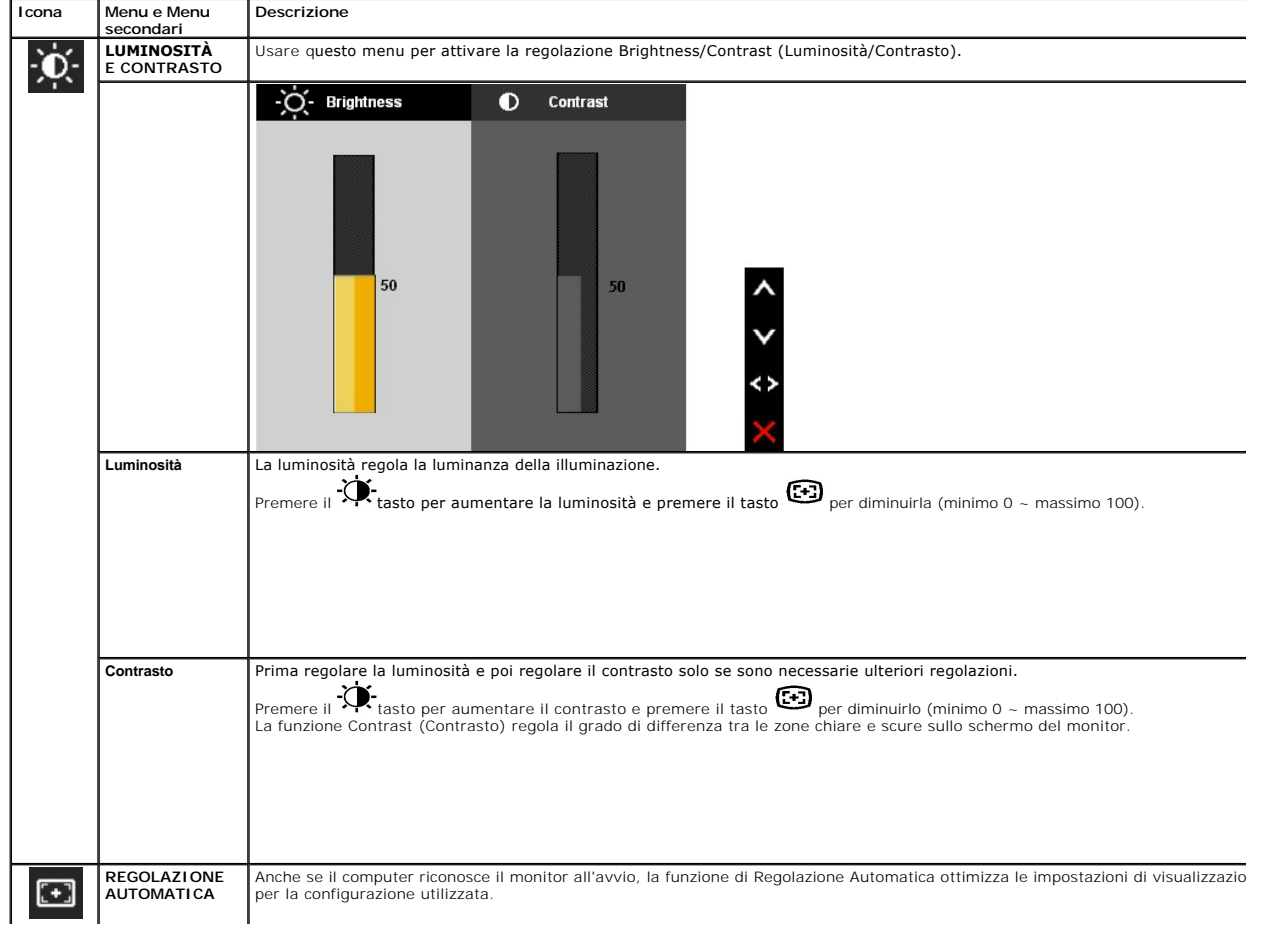

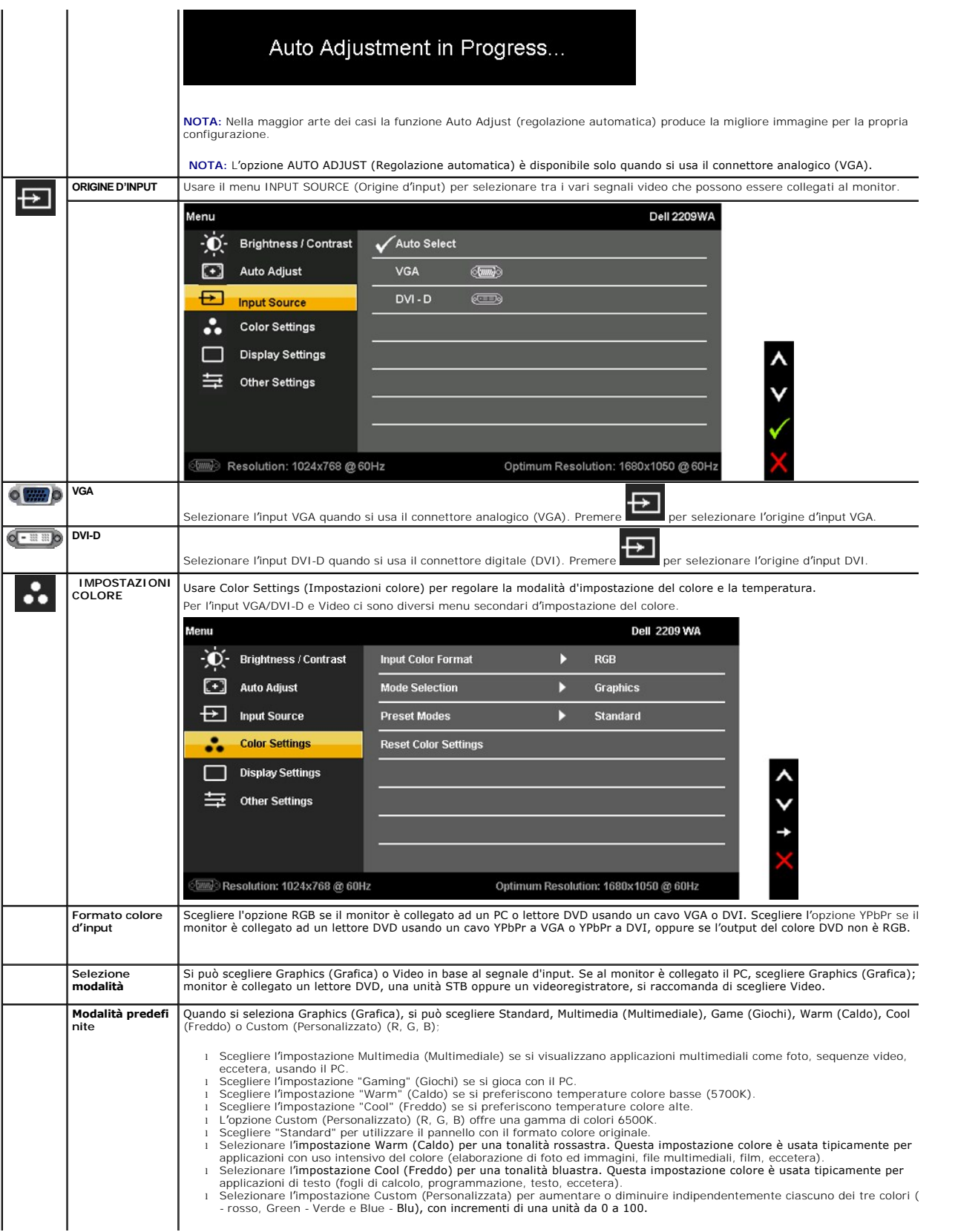

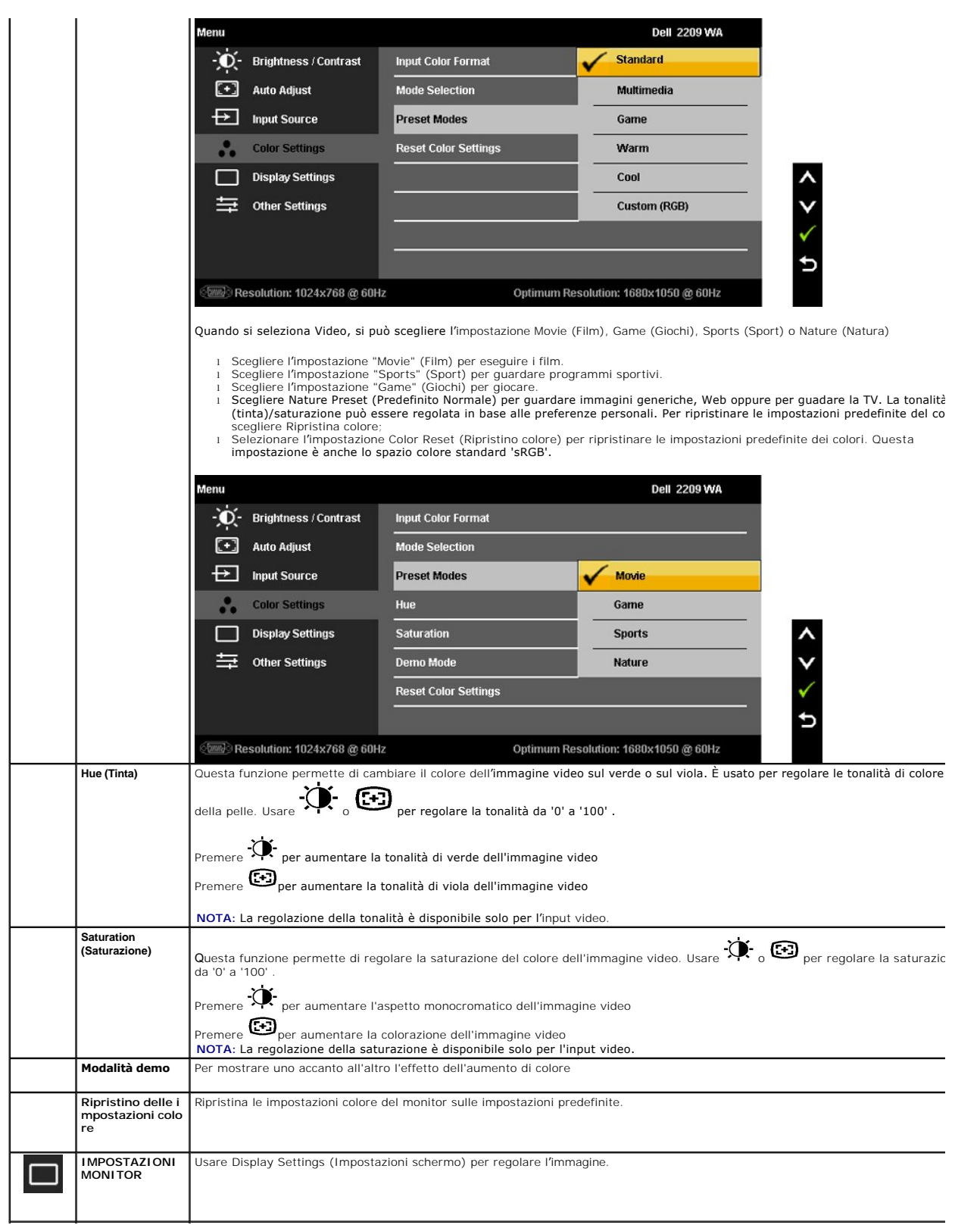

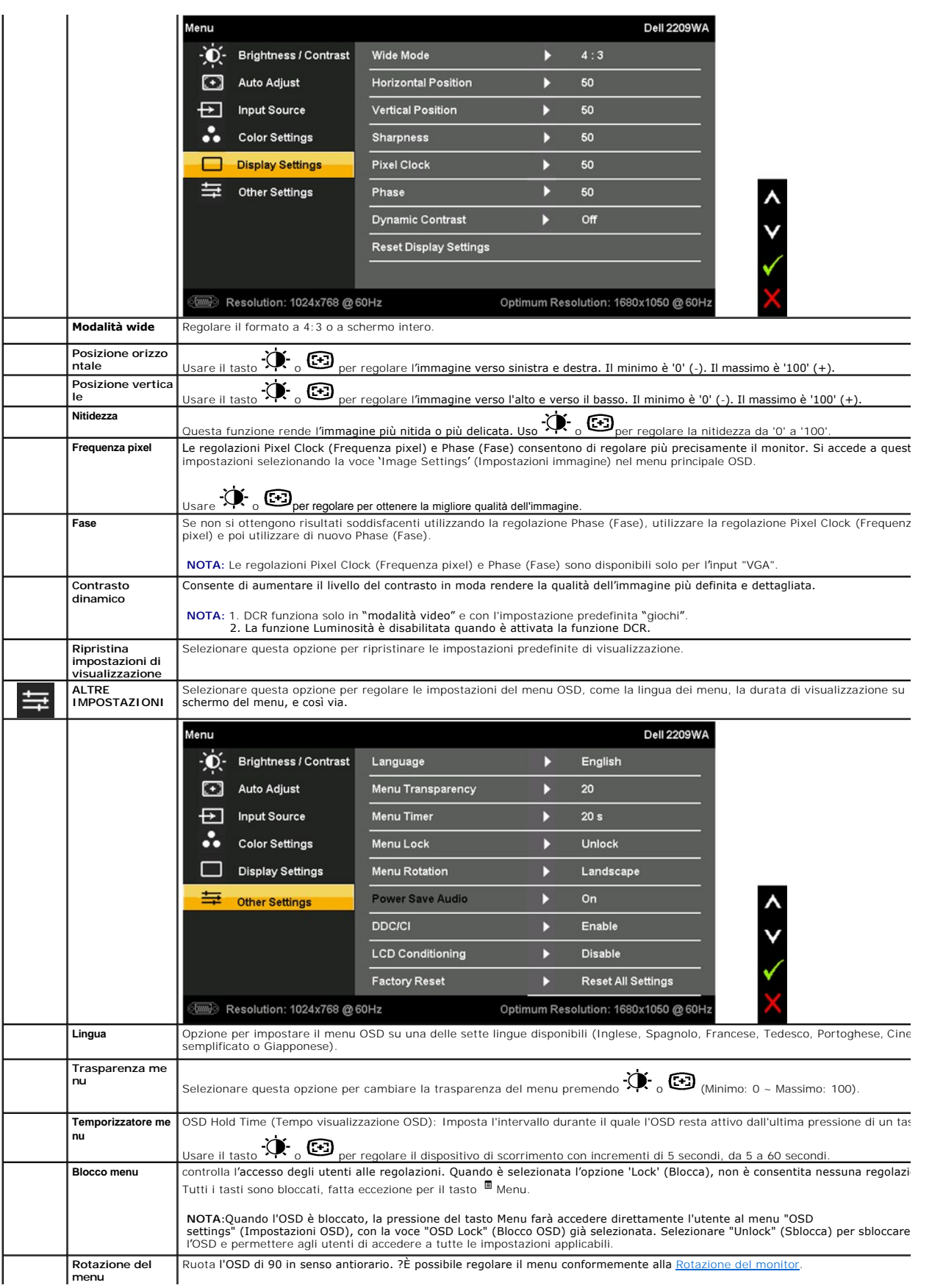

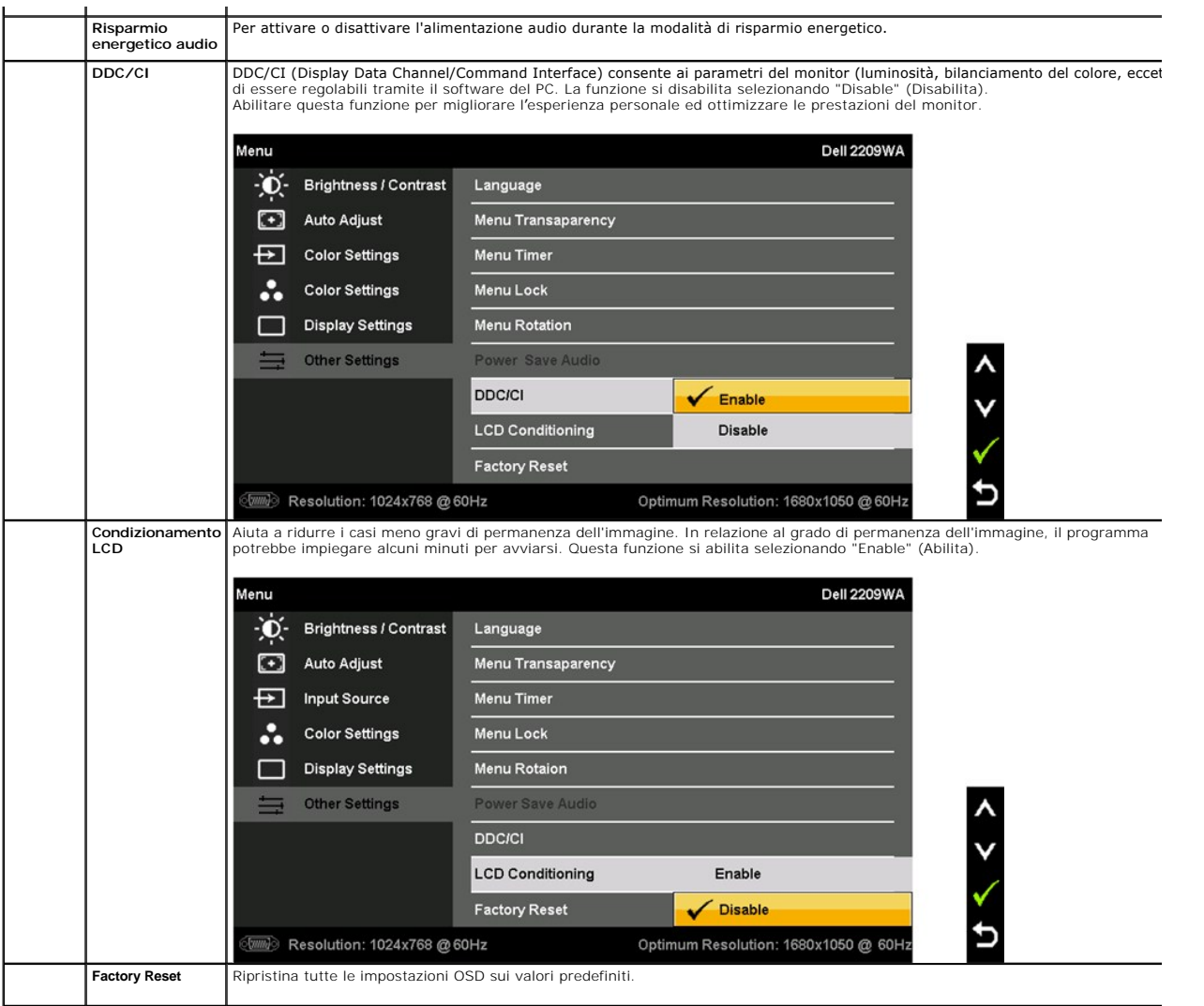

Nota: Questo monitor ha una funzione integrata per calibrare automaticamente la luminocità per compensare l'invecchiamento del CCFL.

#### **Messaggi di avviso OSD**

Quando il monitor non supporta una particolare risoluzione si vedrà il seguente messaggio:

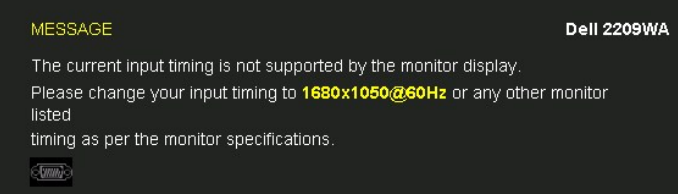

Indica che il monitor non è in grado di sincronizzarsi con il segnale che riceve dal computer. Si veda <u>Specifiche monito</u> per avere le frequenze<br>Verticali e Orizzontali utilizzabili da questo monitor. La modalità raccoman

Si vedrà il seguente messaggio prima che la funzione Contrasto dinamico sia disabilitata.

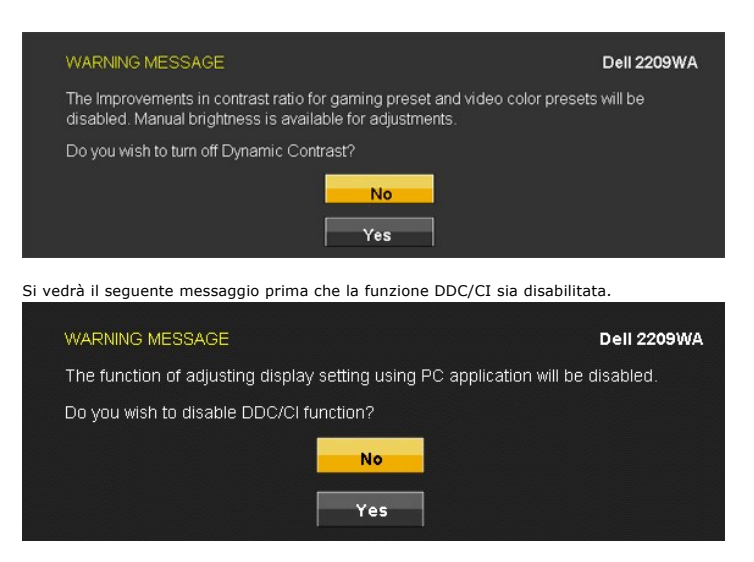

Quando il monitor accede alla modalità di risparmio energetico, appare il seguente messaggio:

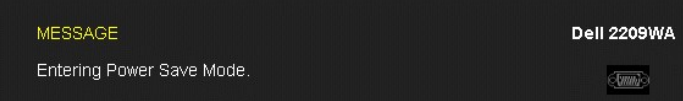

Attivare il computer ed il monitor per accedere al menu [OSD](#page-15-0)

Se si preme qualsiasi altro tasto, fatta eccezione per il tasto d'alimentazione, apparirà uno dei sequenti messaggi in base all'input selezionato:

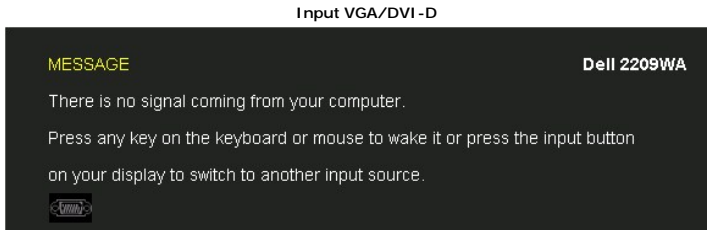

Se è selezionato l'input VGA o DVI-D ed i cavi VGA e DVI-D non sono collegati, apparirà la finestra di dialogo mostrata di seguito.

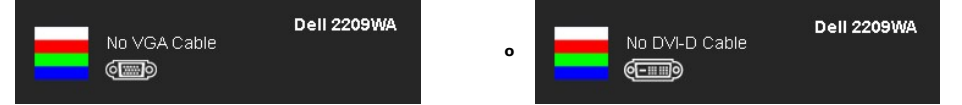

Si veda la sezione [Soluzione dei problemi](file:///C:/data/Monitors/2209WA/it/ug/solve.htm) per altre informazioni.

#### <span id="page-21-0"></span>**Impostazioni per risoluzione ottimale**

Per impostare la risoluzione ottimale del monitor:

- 1. Fare clic con il tasto destro sul desktop e selezionare **Proprietà**. 2. Selezionare la scheda **Impostazioni**.
- 3. Impostare la risoluzione dello schermo su 1680 x 1050. 4. Fare clic su **OK**.
- 

Se nelle opzioni non è presente 1680 X1050, potrebbe essere necessario eseguire l'aggiornamento dei driver della scheda grafica. Portare a termine le<br>seguenti procedure, in base al proprio tipo di computer:

- l Computer o computer portatile Dell:
- ¡ Andare **support.dell.com**, su inserire il proprio service tag, e scaricare i driver per la scheda grafica più recenti. l Computer non-Dell (portatile o computer):
	- Andare al sito del supporto del proprio computer e scaricare i driver più aggiornati per la scheda grafica.<br>○ Andare al sito della scheda grafica scaricare i driver più aggiornati.
	-

### <span id="page-22-0"></span>**Uso della barra audio Dell (Opzionale)**

La barra audio Dell è un sistema stereo a due canali adatto per il montaggio su monitor a schermo piatto Dell. La barra audio è dotata di una manopola per il<br>controllo di volume e per accensione/spegnimento, un LED blu per

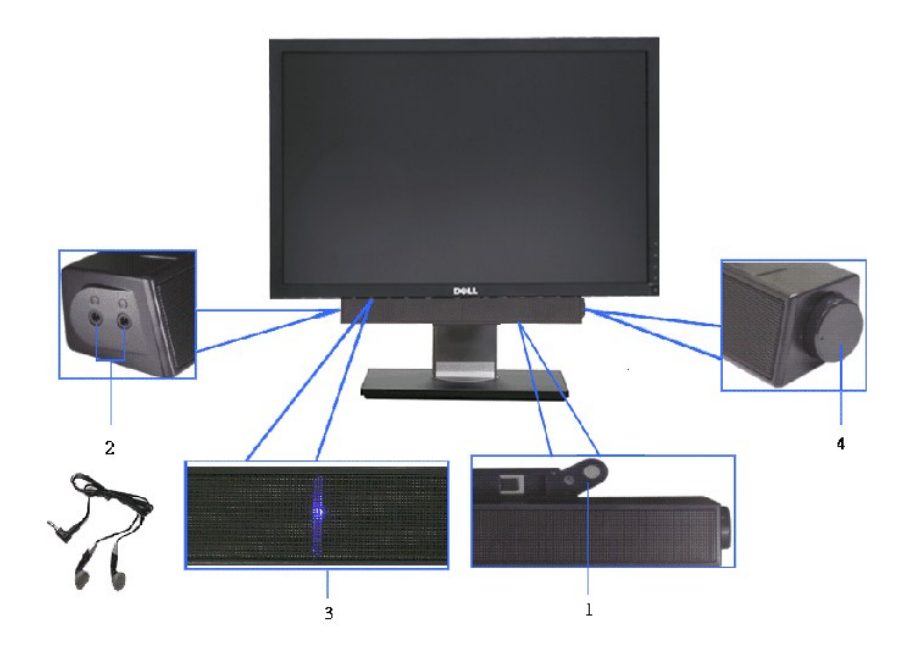

- **1.** Meccanismo d'attacco
- **2.** Controllo alimentazione/volume
- **3.**  Indicatore di accensione
- **4.** Connettori cuffie auricolari

#### <span id="page-22-1"></span>**Uso della funzione d'inclinazione, rotazione ed estensione verticale**

#### <span id="page-22-2"></span>**Inclinazione, rotazione**

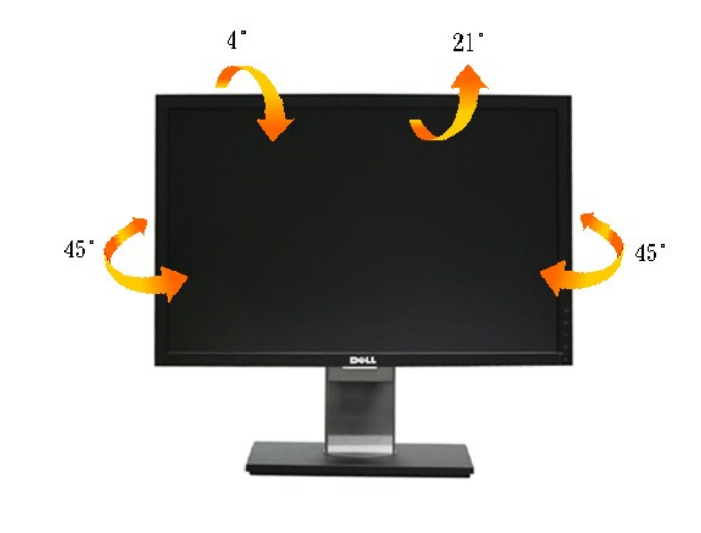

Grazie al piedistallo integrato, si può inclinare il monitor per ottenere l'angolo di visione più confortevole.

**NOTA:** La base è staccata quando il monitor è inviato dalla fabbrica.

#### <span id="page-23-1"></span> **Sollevamento verticale**

**NOTA:** La base si estende verticalmente fino a 100 mm. Le figure che seguono illustrano come estendere in verticale la base.

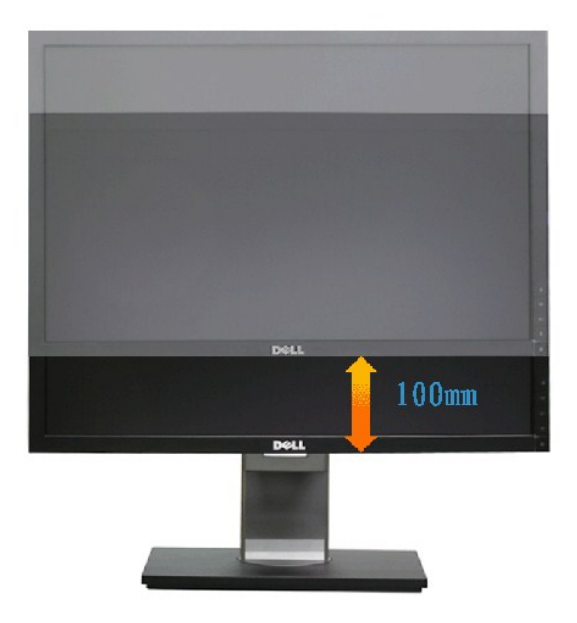

#### <span id="page-23-0"></span>**Rotazione del monitor**

Prima di ruotare il monitor, il monitor deve essere sollevato in verticale completamento (<u>Sollevamento verticale</u>) ed essere angolato (<u>Angolazione</u>) per evitare<br>di strusciare la parte inferiore del monitor.

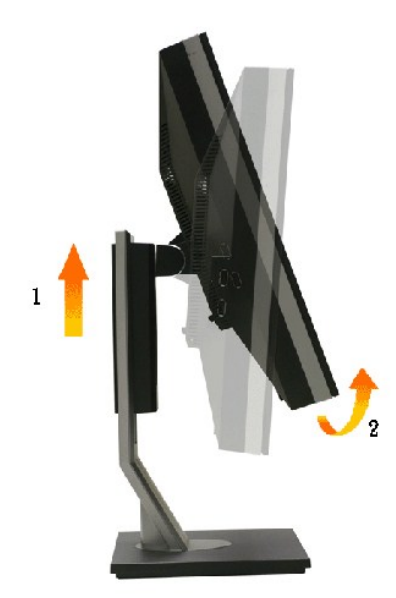

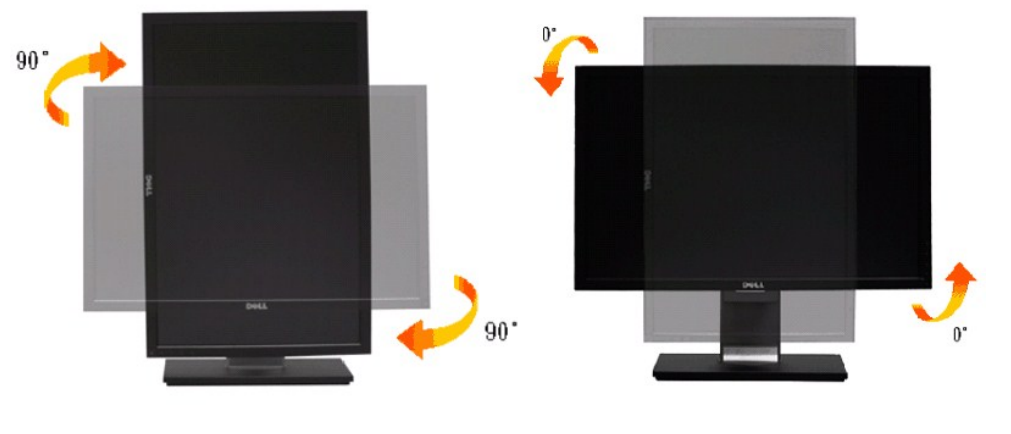

**NOTA:** Per usare la funzione di rotazione del monitor (visualizzazione verticale/orizzontale) del computer Dell, è necessario un driver grafico non incluso con il monitor. Per scaricare il driver grafico, andare su **support.dell.com** e vedere la sezione **Download** per i **Driver Video** e ottenere gli ultimi aggiornamenti.

**NOTA:** Quando si è in *Modalità di visualizzazione verticale*, è possibile incontrare un peggioramento delle prestazioni nelle applicazioni grafiche impegnative (giochi 3D, ecc.)

#### <span id="page-24-0"></span> **Regolazione delle impostazioni di rotazione del monitor del sistema**

Dopo aver ruotato il monitor, si deve completare la procedura descritta di seguito per ruotare anche le impostazoni di visualizzazione del proprio sistema.

NOTA: Se il monitor viene utilizzato con un computer non Dell, si debbono controllare le informazioni sui driver grafici dal sito Internet del produttore di<br>computer per avere informazioni su come ruotare il sistema operat

Per regolare le impostazioni di rotazione della visualizzazione:

- 1. Fare clic con il tasto destro sul desktop e fare clic su **Proprietà**. 2. Selezionare la scheda **Impostazioni** e fare clic su **Avanzate**.
- 
- 3. Se si possiede una scheda gragica ATI, selezionare la scheda **Rotazione** e definire la rotazione voluta.<br>Se si possiede una scedad gravica nVidia, fare clic sulla scheda nVidia, nella colonna di sinistra e selezionare N
- Se si possiede una scheda grafica Intel, selezionare la scheda grafica **Intel**, e fare clic su **Proprietà grafiche**, selezionare la scheda **Rotazione**, e definire la rotazione voluta.

**NOTA:** Se l'opzione per la rotazione non è presente, o non funziona correttamente, visitare il sito **support.dell.com** e scaricare il driver più recente per la scheda grafica.

# <span id="page-25-0"></span>**Impostazione del monitor**

**Monitor a schermo piatto Dell™ 2209WA**

#### **Istruzioni importanti per impostare la risoluzione del display su 1680 x 1050 (Ottimale)**

Per una visualizzazione ottimale usando i sistemi operativi Microsoft Windows®, impostare la risoluzione dello schermo a 1680 x 1050 pixel, seguendo questa procedura:

1. Cliccare con il tasto destro del mouse sul desktop, quindi su **Proprietà**.

2. Selezionare la scheda **Impostazioni**.

3. Spostare la barra di scorrimento a destra tenendo premuto il tasto sinistro del mouse e regolando la risoluzione dello schermo su **1680X1050**

4. Cliccare su **OK**.

Nel caso non sia disponibile l'opzione **1680X1050**, potrebbe essere necessario aggiornare il driver grafico. Scegliere dall'elenco in basso la configurazione che<br>meglio descrive il sistema informatico utilizzato e seguire

**1: [Se si ha un computer desktop o notebook Dell™ con accesso a Internet.](file:///C:/data/Monitors/2209WA/it/ug/internet.htm)**

**2: [Se non si ha un computer desktop o notebook, oppure una scheda grafica Dell™.](file:///C:/data/Monitors/2209WA/it/ug/non-dell.htm)**

# <span id="page-26-0"></span>**Monitor a schermo piatto Dell™ 2209WA**

[Guida utente](file:///C:/data/Monitors/2209WA/it/ug/index.htm) 

[Istruzioni importanti per impostare la risoluzione del display su 1680 x 1050 \(Ottimale\)](file:///C:/data/Monitors/2209WA/it/ug/optimal.htm)

#### **Le informazioni contenute in questo documento sono soggette a modifiche senza preavviso. © 2008-2009 Dell Inc. Tutti i diritti riservati.**

La riproduzione in qualsiasi forma senza l'autorizzazione scritta di Dell Inc. è strettamente proibita.

Marchi depositati usati in questo documento: *Dell* ed il logo *Dell* **sono marchi registrati della Dell Inc;** *Microsoft, Windows, e Windows NT* sono marchi di fabbrica registrati della<br>Microsoft Corporation *ENERGY STAR* 

Nella presente documentazione possono essere utilizzati altri marchi registrane nomenenali per indicale propor<br>prodotti. Dell Inc. declina qualsiasi rivendicazione sulla proprietà dei merchi registrati e delle denominazion

**Modello 2209WAf**

**Agosto 2009 Rev. A03**

# <span id="page-27-0"></span>**Configurazione del monitor**

**Guida all'uso monitor schermo piatto Dell™ 2209WA**

- [Fissare il supporto](#page-27-1)
- [Connessione del monitor](#page-27-2)
- O [Organizzare i cavi](#page-28-0)
- [Uso della barra audio \(Opzionale\)](#page-29-0)
- [Togliere il supporto](#page-29-1)

#### <span id="page-27-1"></span> **Fissare il supporto**

**NOTA:**La base è staccata quando il monitor è inviato dalla fabbrica.

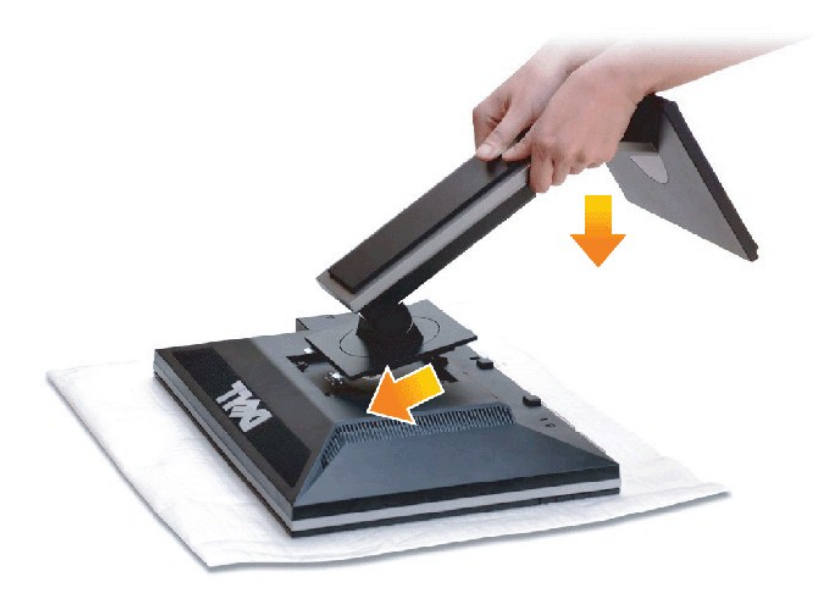

Attaccare il monitor alla base:

- 
- 1. Rimuovere coperchio e collocarci sopra il monitor.<br>2. Inserire la scanalatura sul retro del monitor sulle due linguette che si trovano sulla parte superiore della base.<br>3. Premere la base finché scatta in posizion
- 

#### <span id="page-27-2"></span>**Connessione del monitor**

AVVERTIMENTI: Prima di iniziare le procedure descritte nella presente sezione, attenersi alle [istruzioni di sicurezza.](file:///C:/data/Monitors/2209WA/it/ug/appendx.htm#Safety%20Information)

Per connetter il monitor al computer.

1. Spegnere il computer e staccare il cavo di alimentazione.

Collegare il cavo blu (VGA) dal monitor al computer.

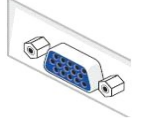

**NOTA:** Se il computer supporta un connettore bianco DVI, svitare e staccare il cavo blu (VGA) dal monitor e poi collegare il cavo bianco DVI al monitor ed il connettore bianco DVI al computer.

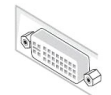

**NOTA:** Non collegare al contento sia il cavo blu VGA sia i cavi bianchi DVI al computer. Tutti i monitor sono inviati con il cavo VGA (blu) attaccato.

2. Collegare il cavo connettore del monitor bianco (DVI-D digitale) o blu (VGA analogico) alla porta video corrispondente sul retro del computer. Non usare<br>entrambi i cavi sullo stesso computer.Usare entrambi i cavi solo q

#### **Connettere il cavo DVI bianco**

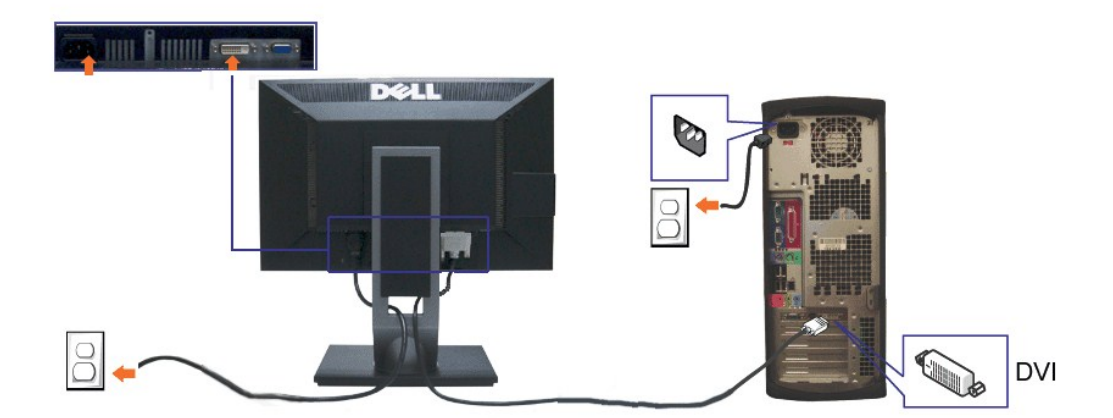

#### **Connessione del cavo VGA blu**

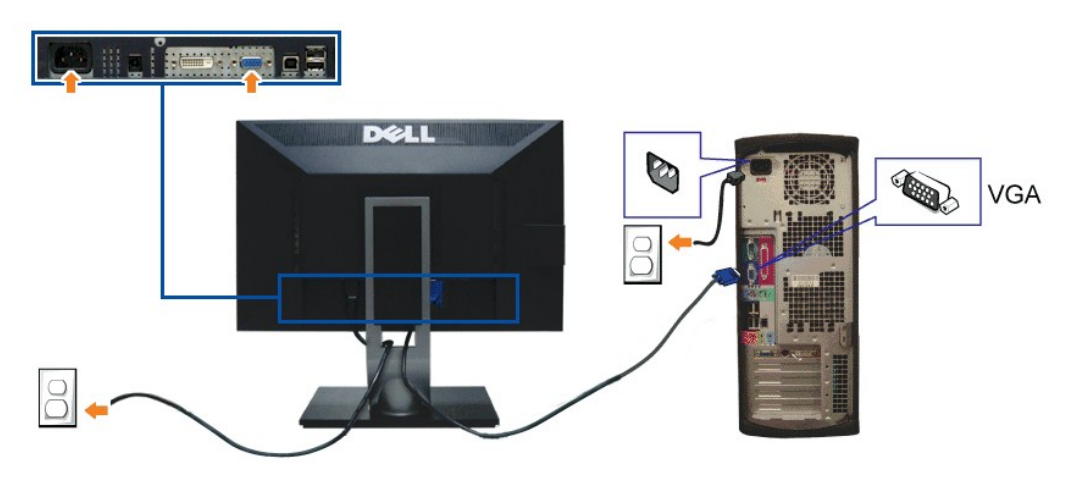

**A NOTA:** Le grafiche sono state utilizzate solo a scopo illustrativo. L'aspetto del computer potrebbe variare.

#### **Connessione del cavo USB**

Una volta completata la connessione del cavo DVI/VGA, seguire la procedura in basso per collegare il cavo USB al computer e completare la configurazione del monitor:

- 1. Connettere il cavo USB upstream (in dotazione) alla porta upstream del monitor, quindi alla porta USB adeguata sul computer (vedere la vista <u>inferiore</u><br>per i dettagli).
- 
- 2. Connettere le periferiche USB alle porte USB downstream (lato o parte inferiore) del monitor. (Per i dettagli, vedere la vista <u>laterale</u> o <u>inferiore.)</u><br>3. Collegare i cavi di alimentazione del computer e del monitor a
- 
- Se sul monitor è visualizzata un'immagine, l'installazione è stata completata. In caso contrario, vedere <u>Risoluzione dei problemi</u>.<br>5. Utilizzare il fermacavi della base del monitor per organizzare i cavi.
- 

#### <span id="page-28-0"></span>**Organizzare i cavi**

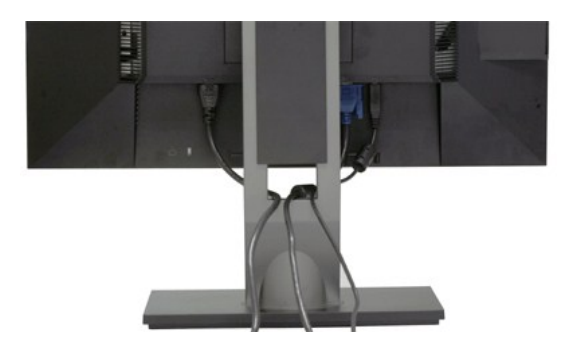

Dopo aver fissato tutti i cavi al monitor e al computer, (Si veda <u>[Collegamento del Monitor](#page-27-2)</u> per i collegamenti dei cavi,) usare il passacavi per organizzare i cavi in<br>maniera ordinata, come mostrato sopra.

## <span id="page-29-0"></span>**Fissaggio della barra audio Dell**

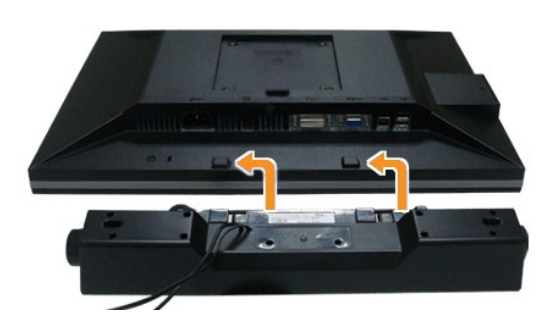

- **AVVISI:** Non utilizzare con dispositivi diversi dalla barra audio Dell.
- **NOTA:**Il connettore d'alimentazione Dell Soundbar +12V CC è solo per la Soundbar Dell optional.
- 1. Lavorando nella parte posteriore del monitor, fissare la barra audio allineando le due aperture della barra audio con i due denti nella parte posteriore del m
- 2. Far scorrere la barra audio verso sinistra fino a bloccarla in posizione.
- 3. Connettere la barra audio all'uscita CC dell'alimentazione audio (vedere in *inferiore* per i dettagli).
- 4. Inserire lo spinotto mini stereo verde poste sul retro della barra audio al jack uscita audio del computer.

# <span id="page-29-1"></span>**Togliere il supporto**

**A NOTA:** Per evitare di graffiare il monitor mentre si monta la base, far attenzione a posizionare il monitor su una superficie pulita.

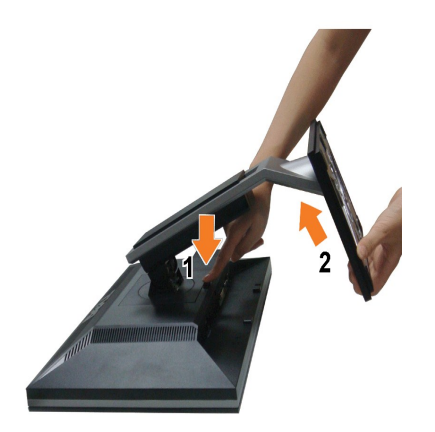

Per rimuovere la base:

- 
- 1. Collocare il monitor su di una superficie piatta. 2. Tenere premuto il pulsante di sblocco della base. 3. Sollevare la base e allontanarla dal monitor.
- 

# <span id="page-31-0"></span>**Ricerca dei guasti**

**Monitor Schermo piatto Dell™ 2209WA**

- **O** [Diagnostica](#page-31-1)
- **[Problemi comuni](#page-31-2)**
- **[Problemi specifici del prodotto](#page-33-1)**
- [Problemi specifici della connessione USB \(Universal Serial Bus\)](#page-33-2)
- **[Problemi Dell Soundbar](#page-33-3)**

**AVVERTIMENTI:** Prima di iniziare le procedure descritte nella presente sezione, attenersi alle [istruzioni di sicurezza.](file:///C:/data/Monitors/2209WA/it/ug/appendx.htm#Safety%20Information)

#### <span id="page-31-1"></span>**Diagnostica**

Il monitor offre una funzione di diagnostica che consente di verificare se il monitor funziona correttamente. Se il collegamento tra monitor e computer è stato eseguito correttamente, ma lo schermo è scuro, eseguire la procedura di diagnostica eseguire le seguenti istruzioni:

- 1. Spegnere computer e monitor.<br>2. Staccare il cavo video dalla pa
- 2. Staccare il cavo video dalla parte posteriore del computer. Per assicurare il corretto funzionamento della diagnostica, staccare sia il cavo digitale<br>(connettore bianco) che quello analogico (connettore blu) dalla parte
- 3. Accendere il monitor.

Se il monitor funziona correttamente e non riesce a rilevare un segnale video, sullo schermo apparirà la finestra di dialogo mobile (su di uno sfondo<br>nero). In modalità auto test, il LED accensione è di colore verde. In re

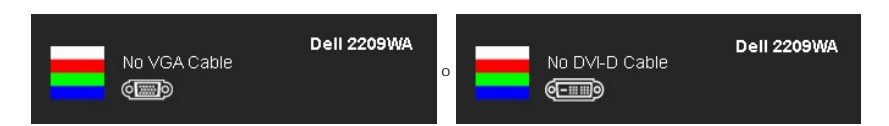

4. Questa finestra di dialogo appare anche durante le normali operazioni di sistema se il cavo video è scollegato oppure danneggiato.<br>5. Spegnere il monitor e collegare di nuovo il cavo video: accendere di nuovo computer e

5. Spegnere il monitor e collegare di nuovo il cavo video; accendere di nuovo computer e monitor.

Se lo schermo del monitor TV LCD rimane scuro, dopo avere utilizzato la procedura descritta in precedenza, controllare il controller video ed il sistema PC; il monitor TV LCD funziona correttamente.

**AOTA:** La funzione di controllo diagnostico non è disponibile per la modalità S-Video, Composito e Componente.

#### **Diagnostica integrata**

Il monitor ha uno strumento integrato di diagnostica che aiuta a determinare se l'anomalia dello schermo che si sta verificando è un problema inerente al monitor, oppure al computer e scheda video.

**NOTA:** È possibile eseguire la diagnostica integrata solo quando il cavo video è scollegato e il monitor è in *modalità auto-test*.

Eseguire la diagnostica integrata:

- 
- 1. Verificare che lo schermo sia pulito (niente polvere sulla superficie dello schermo). 2. Staccare il(i) cavo(i) video dalla parte posteriore del computer o del monitor. Il monitor entra in modalità di diagnostica.

3. Tenere premuti contemporaneamente i tasti — e • • sul pannello frontale per 2 secondi. Appare una schermata grigia.<br>4. Ricercare con attenzione le anomalie sullo schermo.

- 
- 5. Premere di nuovo il tasto 1999 del pannello frontale. Il colore dello schermo cambia in rosso.<br>6. Ricercare le anomalie sullo schermo.
- 7. Ripetere le fasi 5 e 6 per controllare lo schermo di colore verde, blu, e bianco.

Il test è completato quando appare la schermata bianca. Premere di nuovo il tasto per uscire.

Se non sono rilevate anomalie sullo schermo dopo l'uso dello strumento di diagnostica interna, il monitor è funzionante. Controllare la scheda video e il computer.

#### <span id="page-31-2"></span>**Problemi comuni**

La tabella che segue contiene informazioni generali sui problemi comuni del monitor e le relative soluzioni.

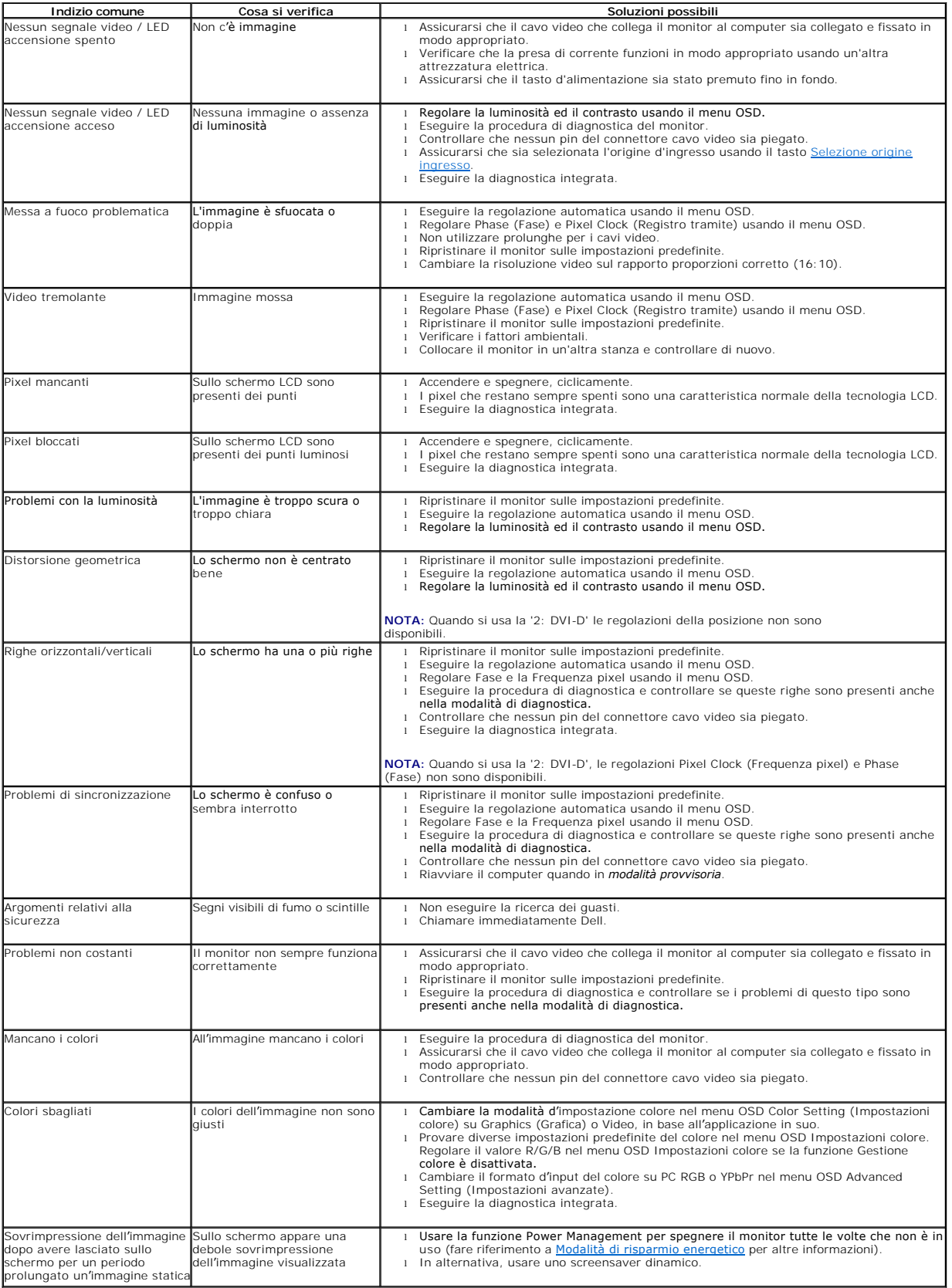

# <span id="page-33-1"></span><span id="page-33-0"></span>**Problemi specifici del prodotto**

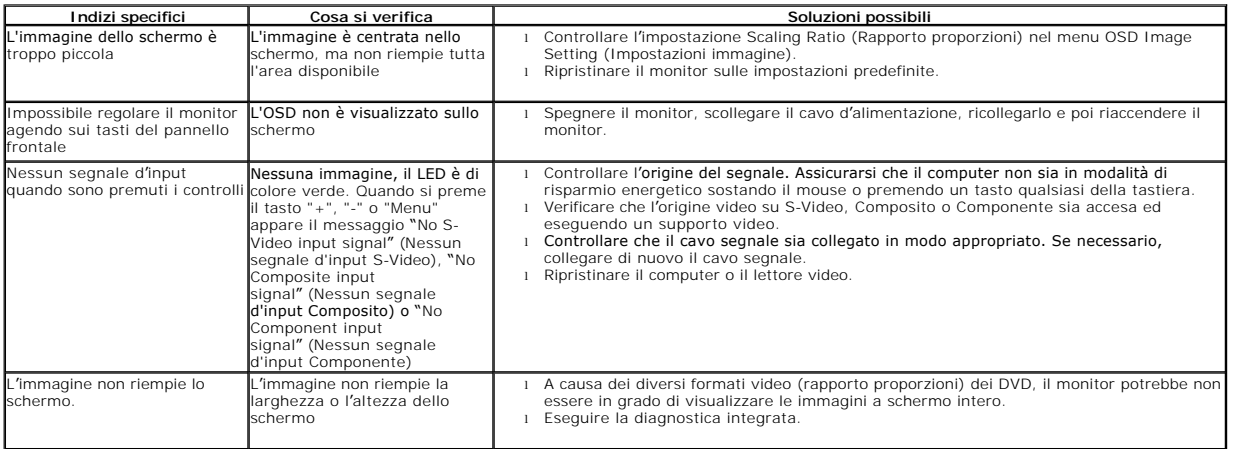

**NOTA:** Quando si sceglie la modalità DVI-D, la funzione **Auto Adjust (Regolazione automatica)** non è disponibile.

# <span id="page-33-2"></span>**Problemi specifici della connessione USB (Universal Serial Bus)**

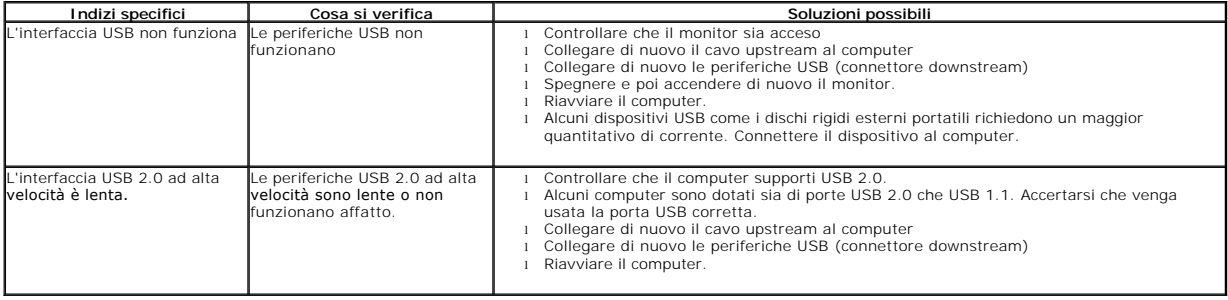

# <span id="page-33-3"></span>**Problemi Dell™ Soundbar**

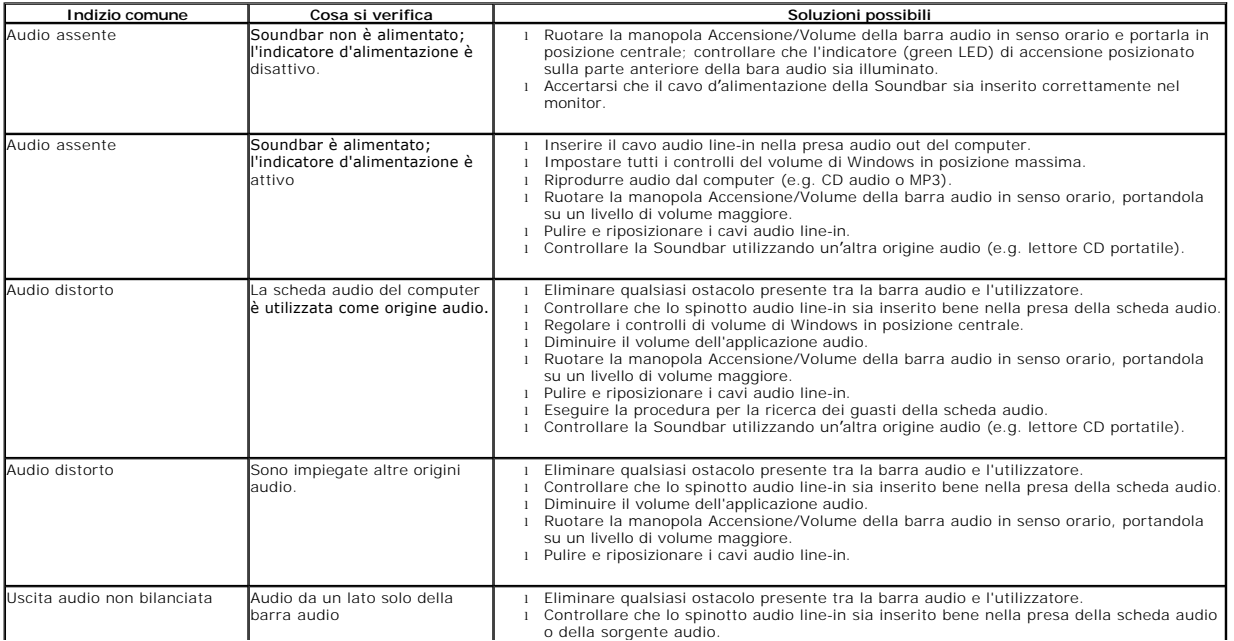

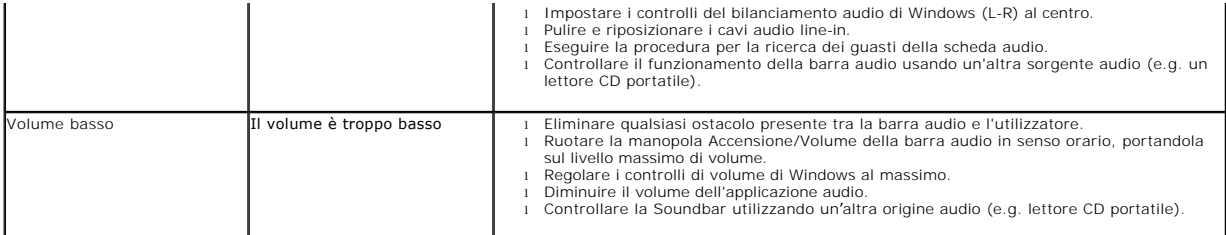